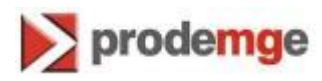

## **MANUAL DE TROCA E DESBLOQUEIO DE SENHA DO TOKEN SAFRAN**

**Versão 3**

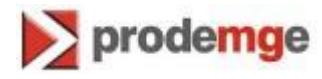

Para trocar a senha do seu token, siga os procedimentos descritos abaixo:

- 1. Conecte o token na porta USB do computador;
- 2. Após ter inserido o token, abra o gerenciador "SafeSign Standard"

No Windows 7: clique em "**Iniciar**" > "**Todos os programas**" > "**SafeSign Standard"** > "**Administração de Token**"

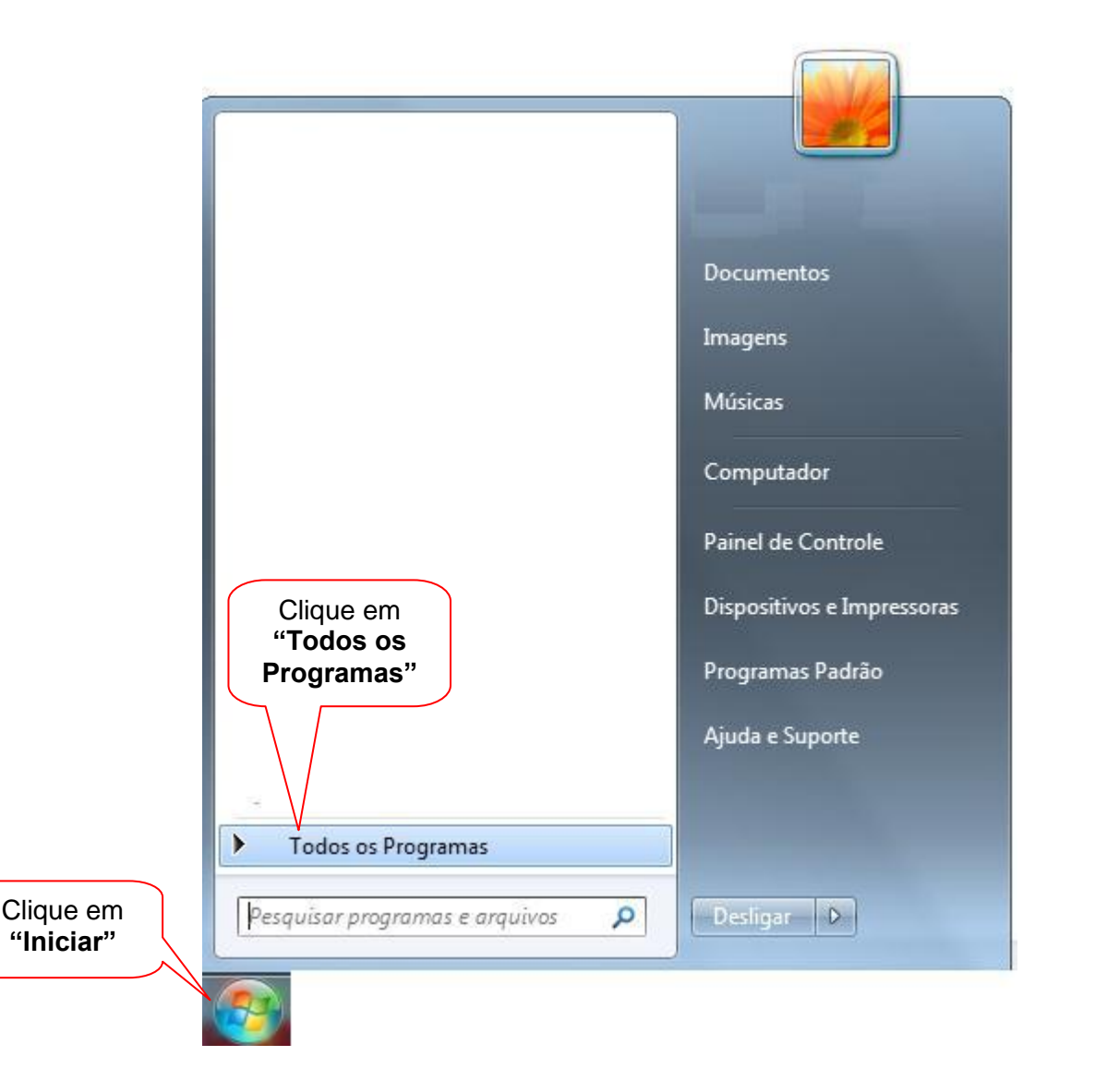

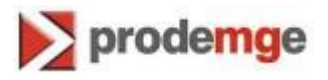

Clique em SafeSign Standard Clique em "**Administração de**  "**SafeSign**  Administração de token **token" Standard"**Documentação ÷ Voltar ◀ Pesquisar programas e arquivos ٥  $\overline{\phantom{a}}$  Desligar  $\overline{\phantom{a}}$  D

> **No Windows XP**: "Iniciar" > "Programas" > "SafeSign Standard" > "Administração de Token".

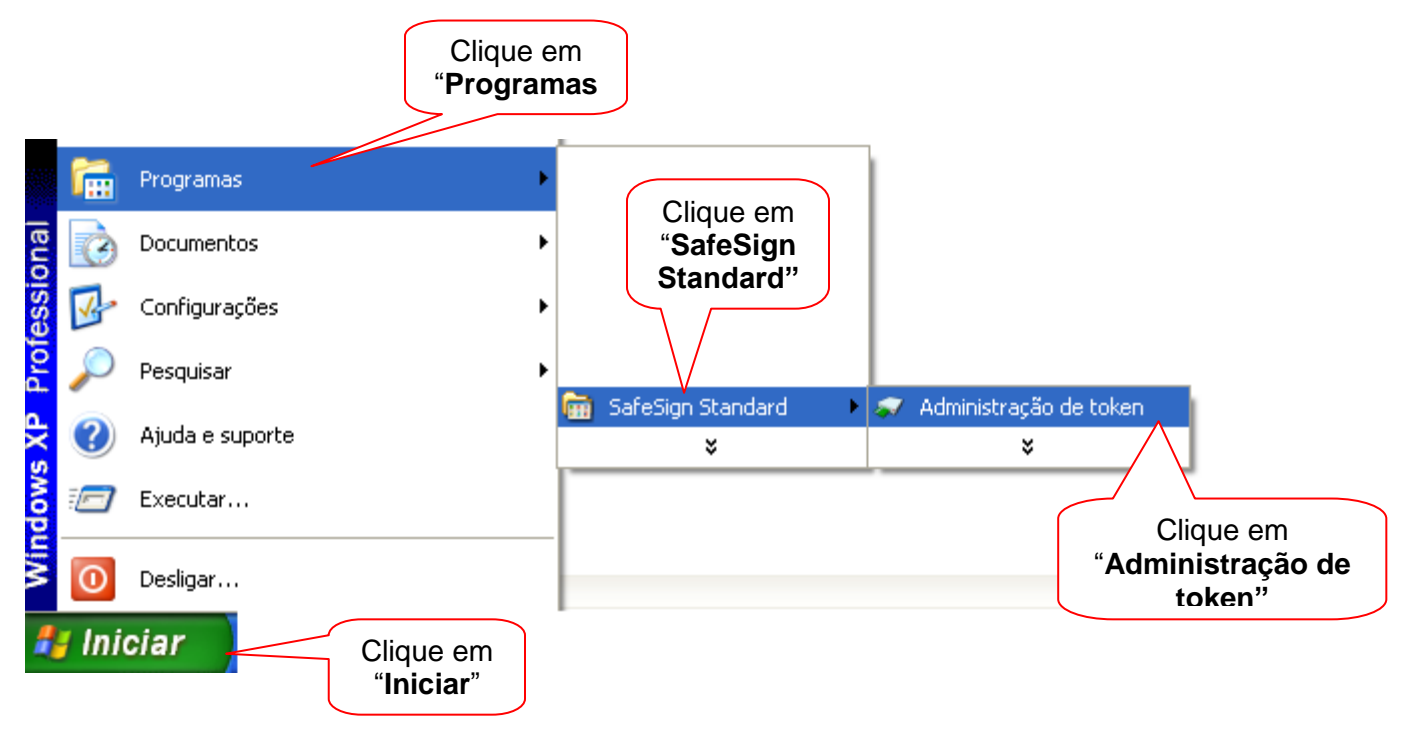

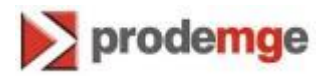

## **ALTERAÇÃO DA SENHA PIN**

3. Para alterar a senha PIN, no Utilitário de administração de token, clique com o botão direito do mouse em "**Certificado Prodemge**", em seguida clique em "**Alterar PIN**".

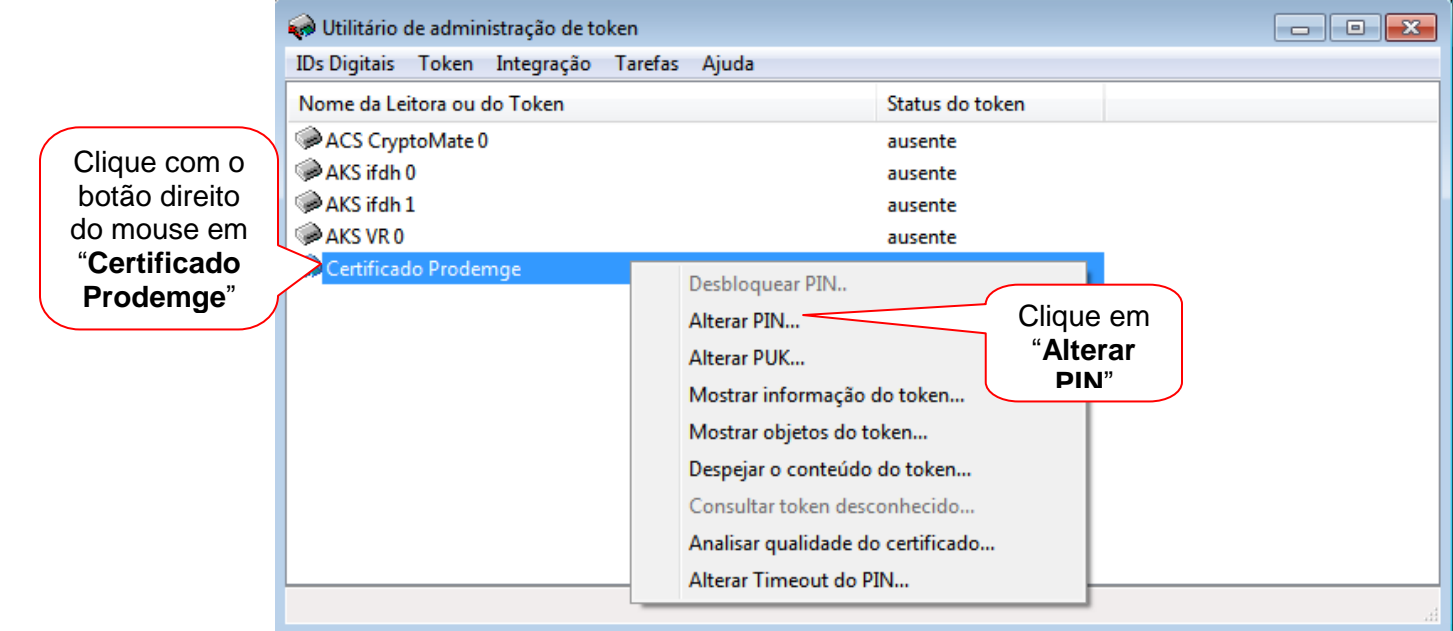

4. Digite a senha **PIN** atual, em seguida digite a nova senha **PIN** e confirme.

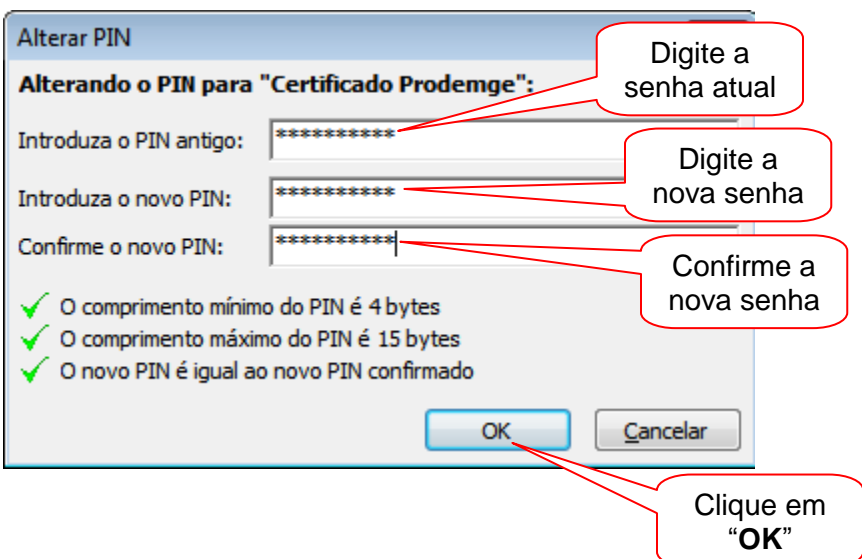

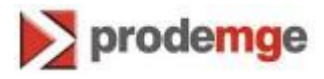

5. Aparecerá a informação:

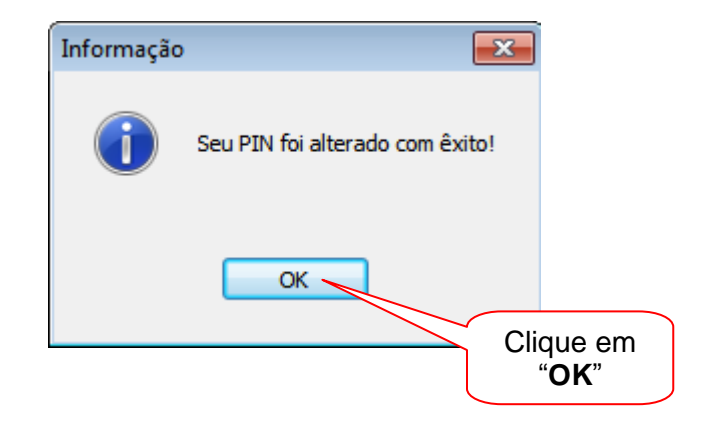

## **ALTERAÇÃO DA SENHA PUK**

6. Para alterar a senha PUK, no Utilitário de administração de token, clique com o botão direito do mouse em "**Certificado Prodemge**", em seguida clique em "**Alterar PUK**".

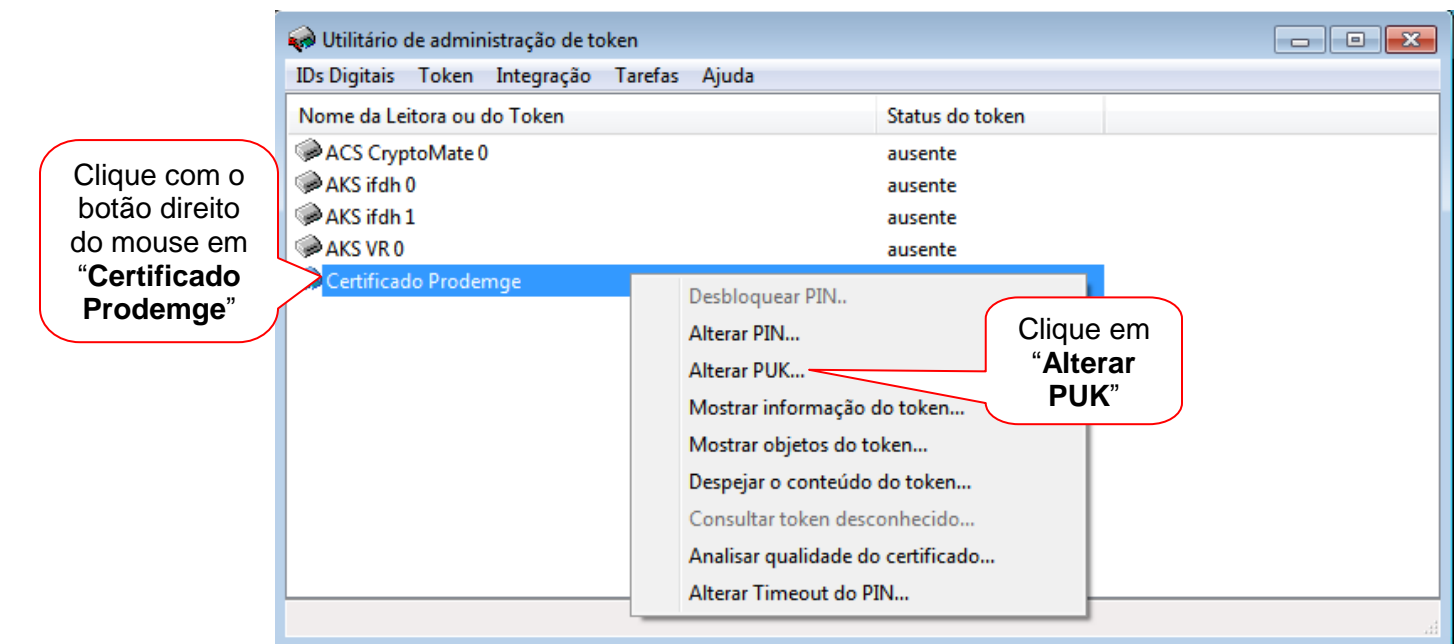

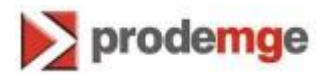

7. Digite a senha **PUK** atual, em seguida digite a nova senha **PUK** e confirme.

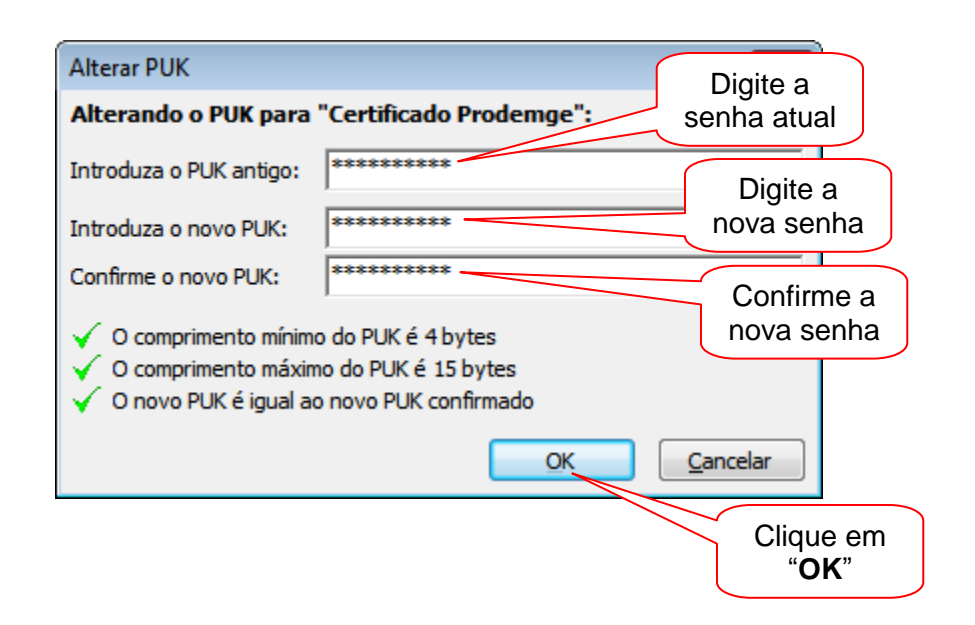

8. Aparecerá a informação:

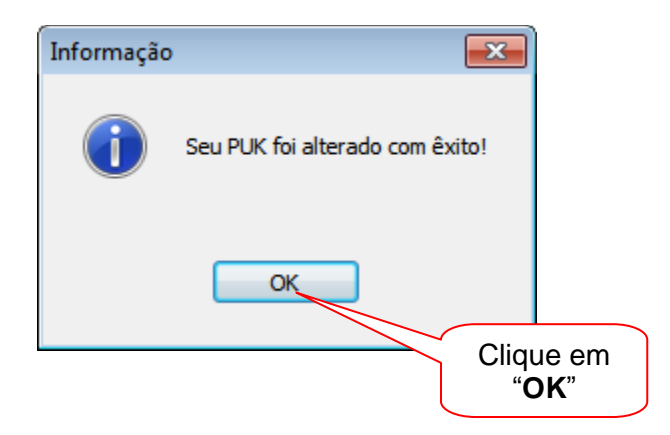

\_\_\_\_\_\_\_\_\_\_\_\_\_\_\_\_\_\_\_\_\_\_\_\_\_\_\_\_\_\_\_\_\_\_\_\_\_\_\_\_\_\_\_\_\_\_\_\_\_\_\_\_\_\_\_\_\_\_\_\_\_\_\_\_\_\_\_\_\_\_\_\_\_\_\_\_\_\_\_

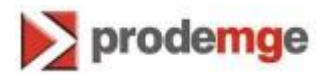

## **DESBLOQUEIO DA SENHA PIN**

9. Para desbloquear a senha PIN, no Utilitário de administração de token, clique com o botão direito do mouse em "**Certificado Prodemge**", em seguida clique em "**Desbloquear PIN**".

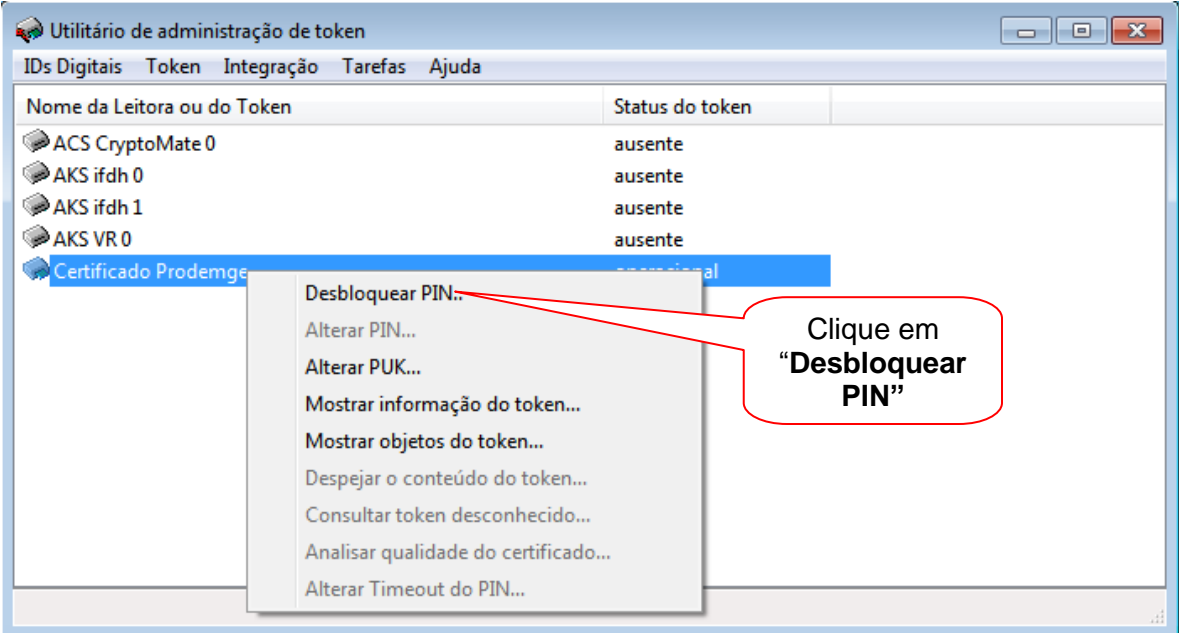

10. Digite a senha **PUK**, em seguida digite a nova senha **PIN** e confirme:

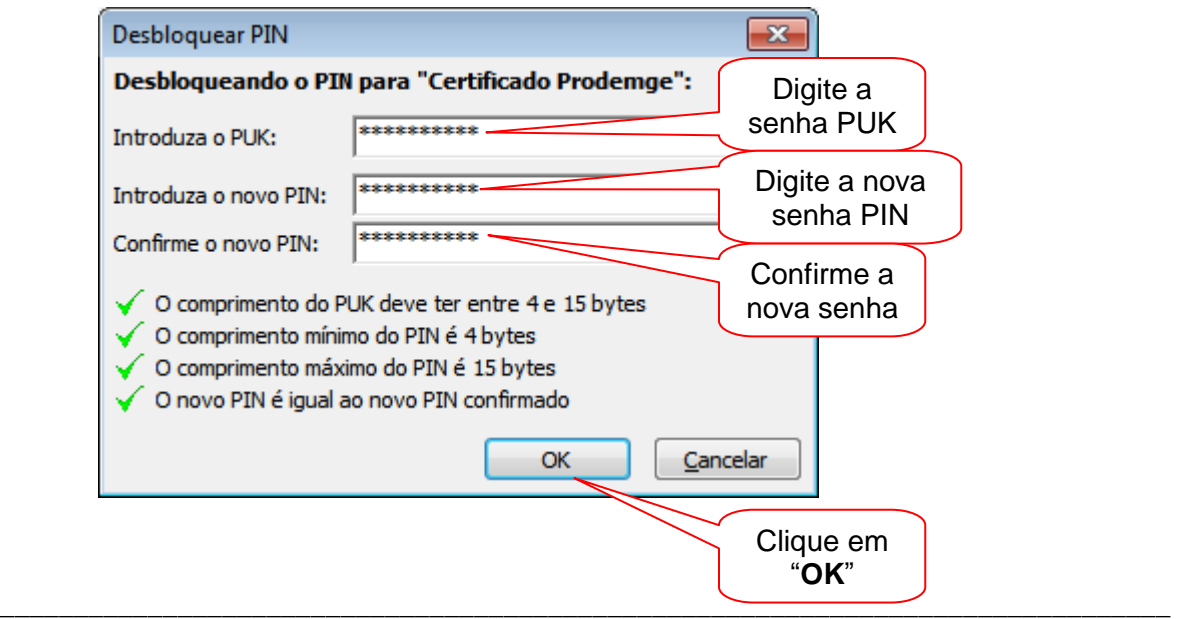

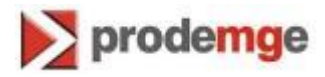

11. Aparecerá a informação:

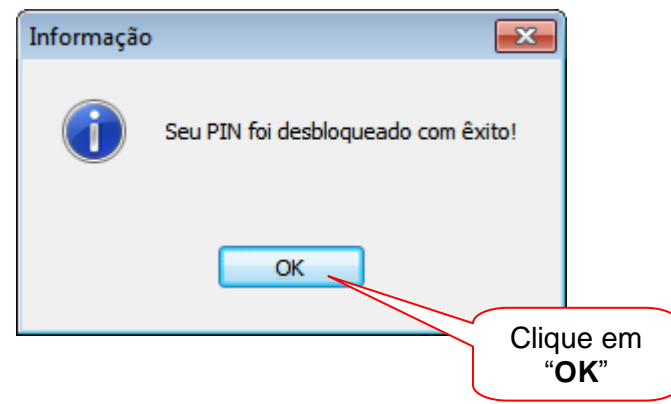

**Observação:** Se a senha do PUK for digitada incorretamente 3 vezes, o token será bloqueado e será necessário adquirir um novo certificado (somente o certificado).

Veja no exemplo abaixo a informação que aparece quando o PUK é digitado incorretamente 2 vezes e resta apenas 1 tentativa para que o certificado seja inutilizado.

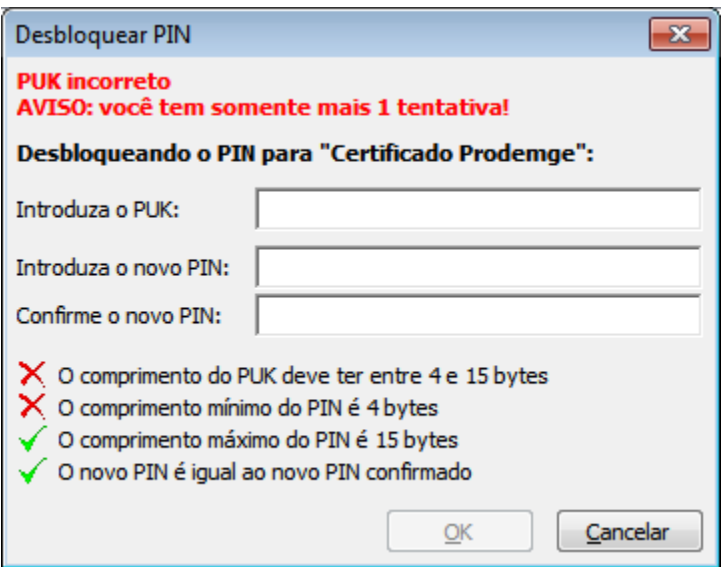

A AC Prodemge acredita que as informações contidas neste manual sejam capazes de sanar todas as suas dúvidas; porém, caso alguma dúvida ainda persista, favor entrar em contato através do email: [atendimento.cd@prodemge.gov.br](mailto:atendimento.cd@prodemge.gov.br) ou do telefone: (31) 3339- 1251.

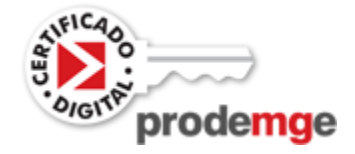

\_\_\_\_\_\_\_\_\_\_\_\_\_\_\_\_\_\_\_\_\_\_\_\_\_\_\_\_\_\_\_\_\_\_\_\_\_\_\_\_\_\_\_\_\_\_\_\_\_\_\_\_\_\_\_\_\_\_\_\_\_\_\_\_\_\_\_\_\_\_\_\_\_\_\_\_\_\_\_